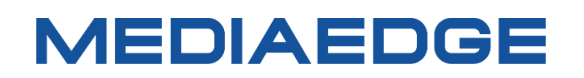

QDCAM 専用録画再生装置

# QDVS-1100

# 取扱説明書

型番:ME-QDVS-1100

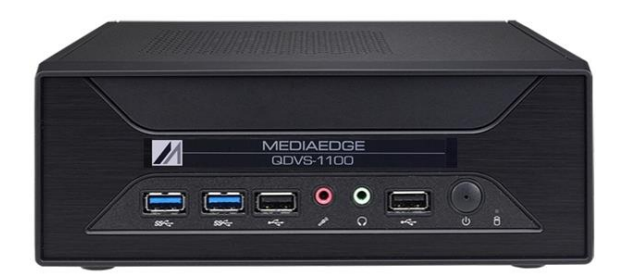

2023 年 10 月 27 日

第 1 版

Copyright (C) 2023 MEDIAEDGE Corporation

## **改訂履歴**

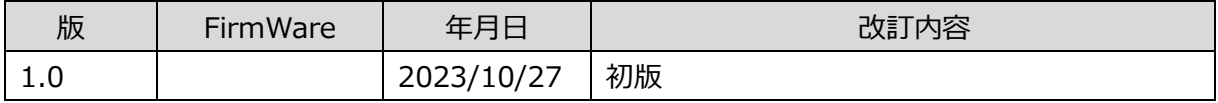

## 目次

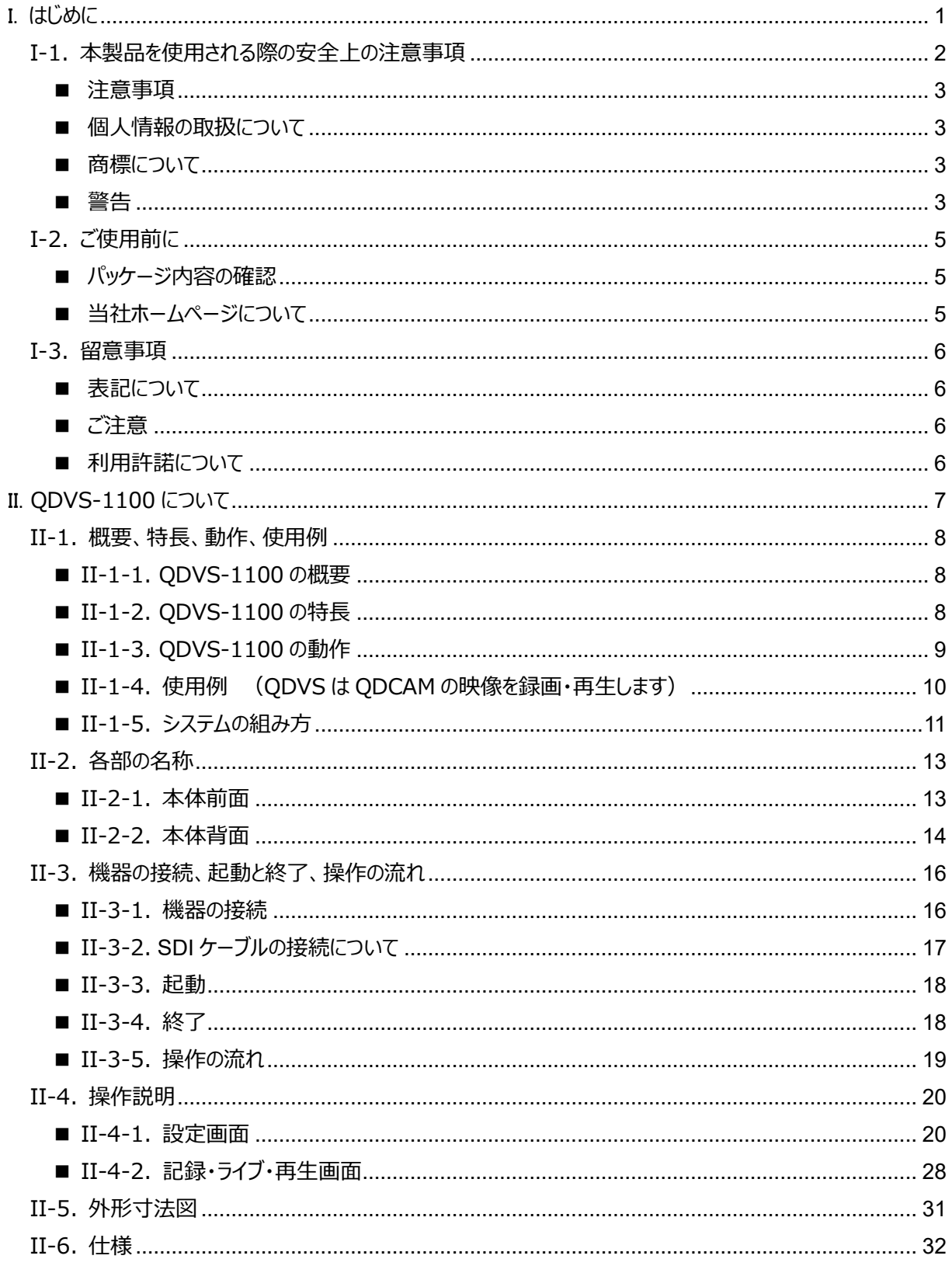

# <span id="page-4-0"></span>I. **はじめに**

この章では、QDVS-1100 のご使用やセットアップの前に確認していただきたい事項や、ご注意いただきたい事 項について説明します。

# <span id="page-5-0"></span>**I-1. 本製品を使用される際の安全上の注意事項**

ここでは、本製品を使用されるときにご注意いただき たい事柄について説明しています。ご使用方法や、こ の内容について不明な点、疑問点などがございました ら、メディアエッジ株式会社 カスタマーサポートまでお 問い合わせください。

メディアエッジ株式会社 カスタマーサポート TEL:078-265-1552 FAX:078-265-1550 (月曜~金曜 10:00~12:00、13:00~ 17:00 ※当社指定休日を除く)

#### **電源コードを傷つけない**

電源コードを傷つけると、火災や感電の原因となりま す。コードの上に重いものをのせたり、熱器具に近づ けたりしないでください。また、コードを折り曲げたり、 加工したりしないでください。電源コードを抜くときは、 プラグ部分を持ってください。コードが傷んだら、お買い 上げの販売店もしくは、当社カスタマーサポートまで 交換をご依頼ください。

#### **分解しない**

ケースを開けたり改造したりすると、火災や感電の原 因となります。内部の点検、修理はお買い上げの販 売店もしくは、当社カスタマーサポートまでご依頼くだ さい。

#### **ほこりや湿気の多い場所で使用しない**

ショートや発熱が起こり、火災や感電の原因となりま す。

#### **内部に水や異物を入れない**

水や異物が入ると、火災や感電の原因となります。 万一、水や異物が入った場合は、本体の電源を切り、 電源プラグをコンセントから抜いて、お買い上げの販

**MEDIAEDGE** 

売店もしくは、当社カスタマーサポートまでご連絡くだ さい。

#### **雷が鳴り出したら使わない**

本体や、プラグには触れないでください。感電の原因 となります。

#### **ぬれた手で AC アダプターを触らない**

ぬれた手で電源コードを抜き差ししないでください。感 電の原因となります。

#### **直射日光の当たる場所に置かない**

日光の当たる場所や熱器具のそばに置かないでくだ さい。火災や製品の故障の原因となります。

#### **異常がある状態で使用しない**

煙が出る、異臭がするなどの異常状態で使用しない でください。火災や製品の故障の原因となります。異 常が発生したら、本体の電源を切り、電源プラグをコ ンセントから抜いて、お買い上げの販売店もしくは、当 社カスタマーサポートまでご連絡ください。

#### **製品が破損した状態で使用しない**

本製品を落としたり、カバーを破損した状態のまま使 用したりしないでください。火災や製品の故障の原因 となります。製品が破損した場合は、本体の電源を 切り、電源コードをコンセントから抜いて、お買い上げ の販売店もしくは、当社カスタマーサポートまでご連絡 ください。

#### ▲ 不安定な場所に置かない

不安定な台の上や傾いたところに置かないでください。 落下するおそれがあり、けがをしたり、製品の故 障の原因となります。

電源コードやケーブルは整理して配置してください。足

にひっかけると、けがや製品の故障の原因となります。

#### **△ お手入れの際は電源を切る**

接続するときやお手入れの際は、電源コードを抜いて ください。感電や製品の故障の原因となります。お手 入れの際は、シンナーなどの揮発性の溶剤を使用し ないでください。長期間使用しないときは、電源コード をコンセントから外してください。

#### **付属の電源コード以外は使用しない**

付属の電源コード以外の製品を使用しないでくださ い。火災や製品の故障の原因となります。

#### **< 本体を布などで覆わない**

風通しの悪い場所や布などで覆った状態で使用しな いでください。通風孔がふさがれると内部に熱がこもっ て、火災や製品の故障の原因となります。

#### <span id="page-6-0"></span>**■ 注意事項**

ご使用上の過失の有無を問わず、本製品の運用に おいて発生した逸失利益を含む特別、付随的、また は派生的損害に対するいかなる請求があったとしても、 当社はその責任を負わないものとします。

製品本来の使用目的及び、当社が推奨する使用 環境以外での本製品の動作保証は、一切いたしか ねます。

#### <span id="page-6-1"></span>■ 個人情報の取扱について

当社では、お客様の個人情報は原則として下記の 目的以外では使用いたしません。

- ご利用の当社製品のサポートの実施 当社製品の使用状況調査、製品改良、製品 開発、サービス向上を目的としたアンケートの実 施。
	- ※ 調査結果につきましては、お客様の個人 情報を含まない形で当社のビジネスパート

ナーに参考資料として提供することがありま す。

- ⚫ 銀行口座やクレジットカードの正当性、有効性 の確認。
- ソフトウェアのバージョンアップや新製品の案内等 の情報提供。
- 懸賞企画等で当選されたお客様への賞品の発 送。

事前にお客様のご了承を得た上で、上記以外の目 的で使用させていただく場合があります。

当社ではご記入いただいた情報を適切に管理し、特 段の事情がない限りお客様の承諾なく第三者に開 示・提供することはございません。

お客様の個人情報の取扱いに関するお問い合わせ、 ご意見は http://www.mediaedge.co.jp まで ご連絡ください。

#### <span id="page-6-2"></span>**■ 商標について**

- ① MEDIAEDGE は、メディアエッジ株式会社の登 録商標です。
- ② その他の商品名やそれに類するものは各社の商 標または登録商標です。

#### <span id="page-6-3"></span>**■ 警告**

#### ● 健康上のご注意

ごくまれに、コンピュータのモニターおよびテレビ画面に 表示される強い光の刺激や点滅によって、一時的に てんかん・意識の喪失などが引き起こされる場合があ ります。こうした経験をこれまでにされたことがない方で も、それが起こる体質をもっていることも考えられます。 こうした経験をお持ちの方や、経験をお持ちの方の血 縁にあたる方は、本製品を使用される前に必ず医師 と相談してください。

**● 著作権について** 

テレビ放送やビデオなど、他人の作成した映像/

音声をキャプチャしたデータは、動画、静止画に関わ らず個人として楽しむ以外は、著作権法上、権 利者に無断では使用できません。また、個人として楽 しむ目的であっても複製が制限されている場合があり ます。キャプチャしたデータのご利用に対する責任は 当社では一切負いかねますのでご注意ください

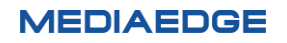

# <span id="page-8-0"></span>**I-2. ご使用前に**

#### <span id="page-8-1"></span>■ パッケージ内容の確認

QDVS-1100 のパッケージの中に以下の付属品が入っていることを確認してください。

製品の梱包には万全を期しておりますが、万一不足しているものがありましたら、ご購入いただきました販売店も しくは下記カスタマーサポートまでご連絡ください。

メディアエッジ株式会社 カスタマーサポート TEL:078-265-1552 FAX:078-265-1550 (月曜~金曜 10:00~12:00、13:00~17:00 ※当社指定休日を除く)

QDVS-1100 の同梱物

- QDVS-1100 本体 x1
- $\bullet$  キーボード x1
- **専用小型キーボード x1**
- $\bullet$  マウス  $\times 1$
- **簡易マニュアル x1** ※取扱説明書 (本書) は当社 HP から PDF でダウンロード可能
- お客様情報登録案内 x1
- 同梱物一覧シート x1

#### <span id="page-8-2"></span>■ 当社ホームページについて

QDVS-1100 を始めとする当社の最新情報をホームページ (http://www.mediaedge.co.jp) にて発信 しています。最新のドライバー、ユーティリティ、製品マニュアル、FAQ などを公開していますので、当社ホームペー ジにアクセスいただきご活用ください。

# <span id="page-9-0"></span>**I-3. 留意事項**

#### <span id="page-9-1"></span>■ 表記について

- ⚫ 本書の説明と実際の運用方法とで相違点がある場合には、実際の運用方法を優先するものとします。
- ⚫ 説明の便宜上、実際の製品とイラストおよび画面写真が異なる場合があります。

#### <span id="page-9-2"></span>**■ ご注意**

- 本製品の内容や仕様は将来予告無しに変更することがあります。
- ⚫ 本製品は内容について万全を期して作成いたしましたが、万一ご不明な点や誤り、記載漏れなどお気付き の点がございましたら、当社までご連絡ください。
- 本製品に関して、解析、リバースエンジニアリング、デコンパイル、ディスアッセンブリを禁じます。

#### <span id="page-9-3"></span>**■ 利用許諾について**

本製品は、搭載するソフトウェアの一部に GNU 一般公衆利用許諾(GNU General Public License、以 下「GPL」と呼ぶ) または GNU 劣等一般公衆利用許諾 (GNU Lesser General Public License、以下 「LGPL」と呼ぶ)に該当するフリーソフトウェアを利用しています。

GPL/LGPL 該当のソフトウェアのリスト、ソースコードの請求、および本件に関する質問は当社カスタマーサポート までお問い合わせください。

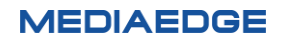

# <span id="page-10-0"></span>II. **QDVS-1100 について**

この章では、QDVS-1100 の概要や各部の機能について説明します。

# <span id="page-11-0"></span>**II-1. 概要、特長、動作、使用例**

#### <span id="page-11-1"></span>**■ II-1-1. QDVS-1100 の概要**

本製品は QDCAM の Quad Link (3G-SDIx4) からの映像出力を入力し、記録・再生を行う装置です。

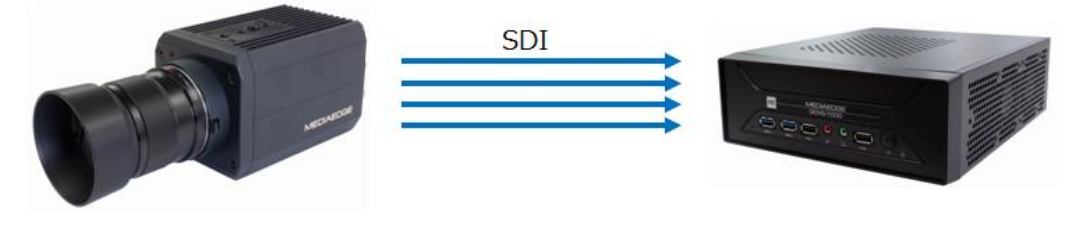

QDCAM 240P 撮影 アンチング 240P 映像の記録と再生

#### <span id="page-11-2"></span>**■ II-1-2. QDVS-1100 の特長**

- QDCAM の映像出力を記録し再生します。
	- ・1~25 秒の映像をループ記録できます。
	- ・キーボード操作で記録した映像を再生します。
	- ・入力は QUAD Link (3G-SDIx4) 、再生は HDMI 出力です。

#### 普通撮影

MI DIMENSION COMMUNI DI MENORI DI STRUMBUL DI MENORI DI STRUCCI DI MENORI DI STRUCCI DI STRUCCI

#### 高速度撮影

a model a model as model as model as model as model as model as model as of our as for the standard 医扩散原扩散原扩散原化数原扩散原化数原扩散原化数原化数原化数原化数原化数原化数原化 网络小型图片型图片

- ループ記録とライブ表示
	- ・あらかじめ設定した記録時間で非圧縮データをループ記録します。
	- ・あらかじめ設定した遅延時間だけ遅れて表示できます。
	- ・キー操作により、記録を停止、再生モードに遷移します。

- 再生
	- ・記録映像を 1/4 倍スロー再生 (60p)。
	- ・再生速度の調整が可能。
	- ・再生モード遷移時の初期動作設定が可能。
	- ・自動再生開始、先頭または終端でのポーズ。
	- ・キー操作によるコマ送り再生(前送り、逆送り)。
	- ・先頭、終端への再生位置の移動(ジャンプ)。
	- ・複数の QDVS の同期再生が可能
- 録画ファイル牛成 H.264(MP4)、 ProRes422(MOV)。
- 録画ファイルの保存
	- ・NAS への保存。
	- ・USB ストレージへの保存。

#### <span id="page-12-0"></span>**■ II-1-3. QDVS-1100 の動作**

- 一連の動作
	- ・ライブ画面で QDCAM の映像を確認します。
	- ・必要なシーンを、キー操作で再生します。
	- ・再生確認した映像を NAS や USB ストレージに記録します。
- ライブ画面

 QDCAM が 240P で撮影している映像を 60P でライブとして表示します。 遅延設定することで、設定時間分だけ遅れた映像をライブとして見ることができ、自身の動作 (例えば、ゴルフのスイングなど)を完了してから確認できます。

● 再生画面

ライブ表示中は設定した時間だけの映像をメモリに記録しています。 再生画面に移って、メモリに記録した映像をスローやステップ送り、戻しで確認できます。 映像は 240P で記録されていますので、通常のカメラで再生した映像をスローで見るよりもより 細かな動きを見ることができます (II-1-4: ODCAM の使用例を参照)。

● 録画、記録

 再生画面で確認した映像を IN-OUT 点を指定して、NAS もしくは USB ストレージに H.264 または ProRes422 で録画できます。

#### <span id="page-13-0"></span>**■ II-1-4. 使用例 (QDVS は QDCAM の映像を録画・再生します)**

#### **スローモーション再生**

クワッドリンク 3G-SDI でスローモーションシス テムに接続させ、1080p の画質で 1/4 スロ ーモーション再生が可能です。

#### **多視点映像**

カメラ、レンズとも価格がリーゾナブルなことから、多視 点映像撮影のため複数台カメラの設置がしやすくな ります

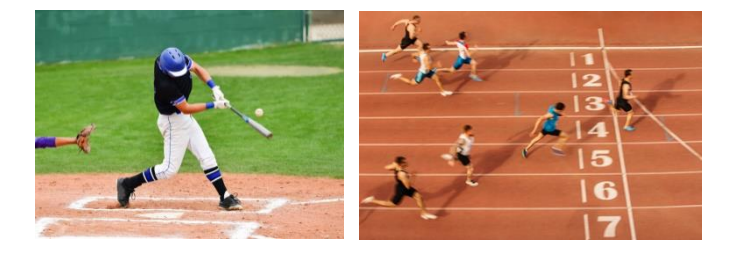

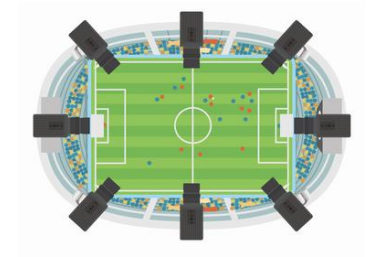

**スポーツ判定システムのためのソース映像** ハイスピード、高解像度画像と露光タイミングの同期に よって、判定システムの精度が格段に向上します。

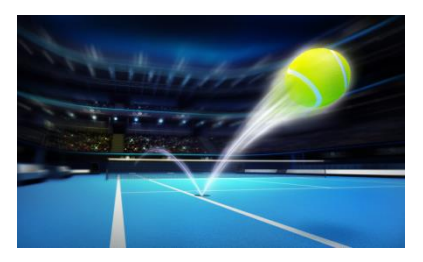

#### **スポーツ中継に適した広角、クローズアップ撮影**

カメラを選手に近いところに設置して広角レンズを使用することで迫力のある映像を撮ることができます。

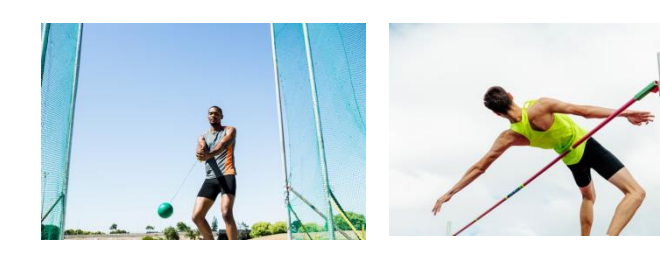

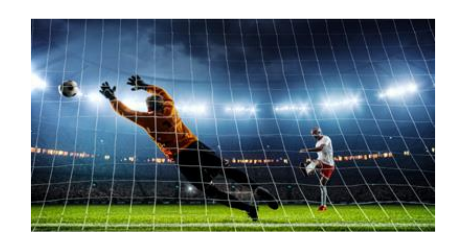

#### **スポーツコーチングへの映像活用**

ハイスピード、高解像度画像と露光タイミングの同期によって、 正確なスポーツ解析が可能となります。 またスローモーション再生を活用して、選手のパフォーマンスチェ ック、コーチからの適切なアドバイスなどが可能となります。

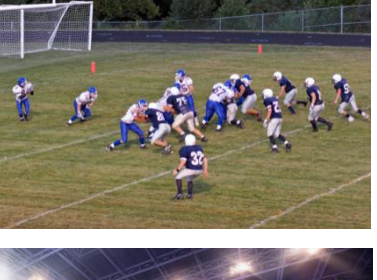

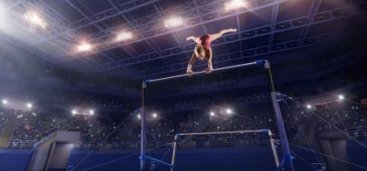

#### <span id="page-14-0"></span>**■ II-1-5. システムの組み方**

■システム例1: ケーブル接続による簡単なシステム

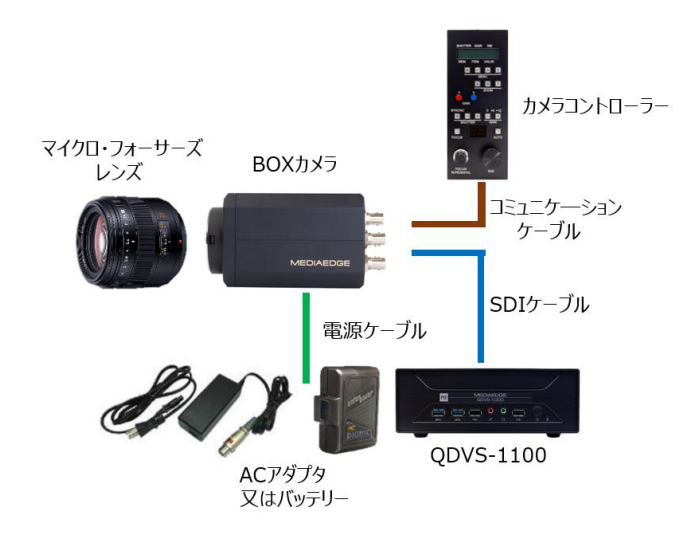

SDI 映像出力を比較的近くにある QDVS-1100 や他のレコーダー、スイッチャー、サーバー、他映像システムに 接続する場合は同軸ケーブルでカメラから直接接続します。またカメラコントローラーも直接カメラにコミュニケーショ ンケーブルを使って接続します。

■システム例2:スタジアムやアリーナ向けの中距離伝送システム

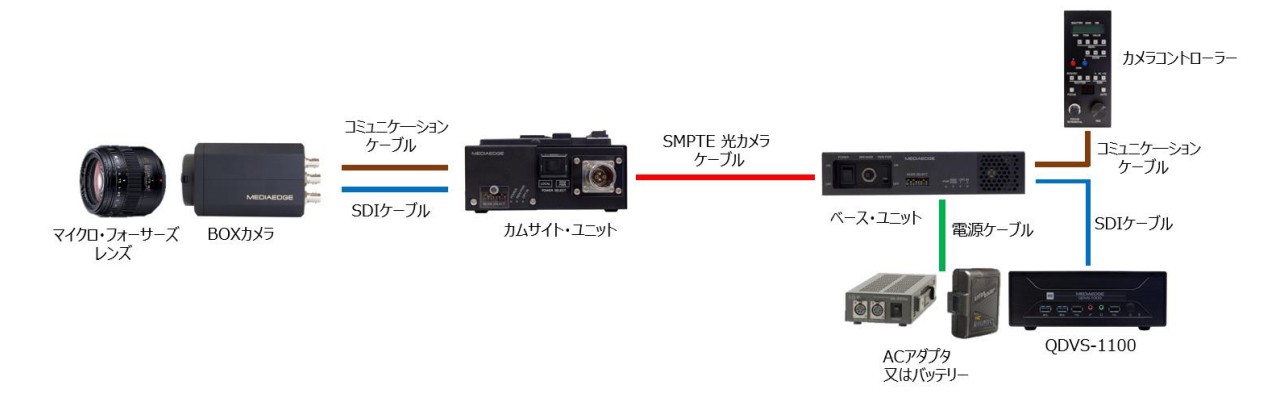

光カメラケーブルを使用してカメラ映像を離れた場所へ伝送します。またカメラコントローラーも離れた場所に設置 して遠隔操作します。このシステムではベース・ユニットからカムサイト・ユニットおよびカメラに電源を供給しますの で、カメラ側で電源を用意する必要はありません。光カメラケーブルは最大 500m になります。

■システム例3:ゴルフ中継など向けの長距離伝送システム

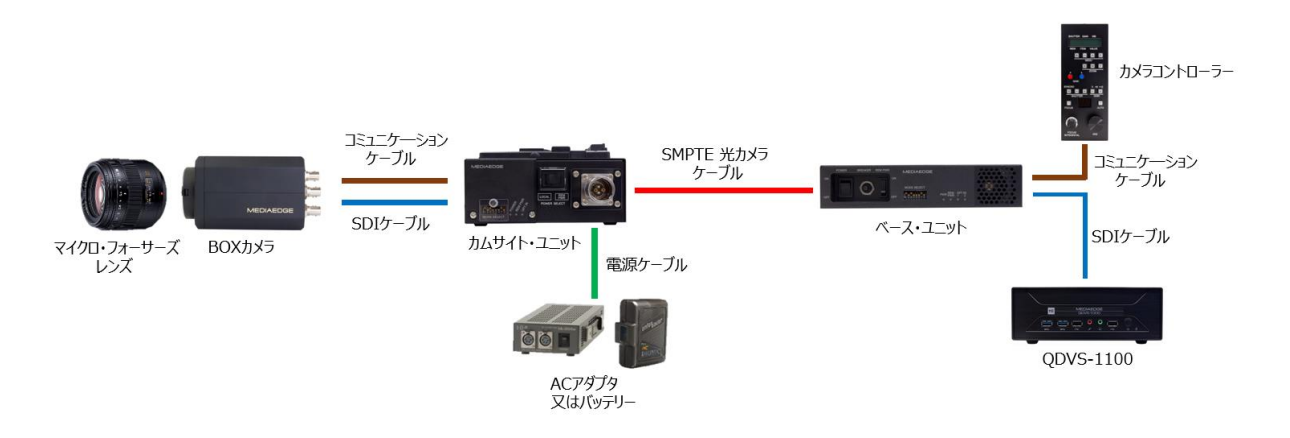

光カメラケーブルを使用してカメラ映像を離れた場所へ伝送します。またカメラコントローラーも離れた場所に設置 して遠隔操作します。カムサイト・ユニットに電源を供給するこのシステムでは光カメラケーブルは最大 2kmまで 延ばすことができます。

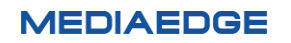

# <span id="page-16-0"></span>**II-2. 各部の名称**

#### <span id="page-16-1"></span>**■ II-2-1. 本体前面**

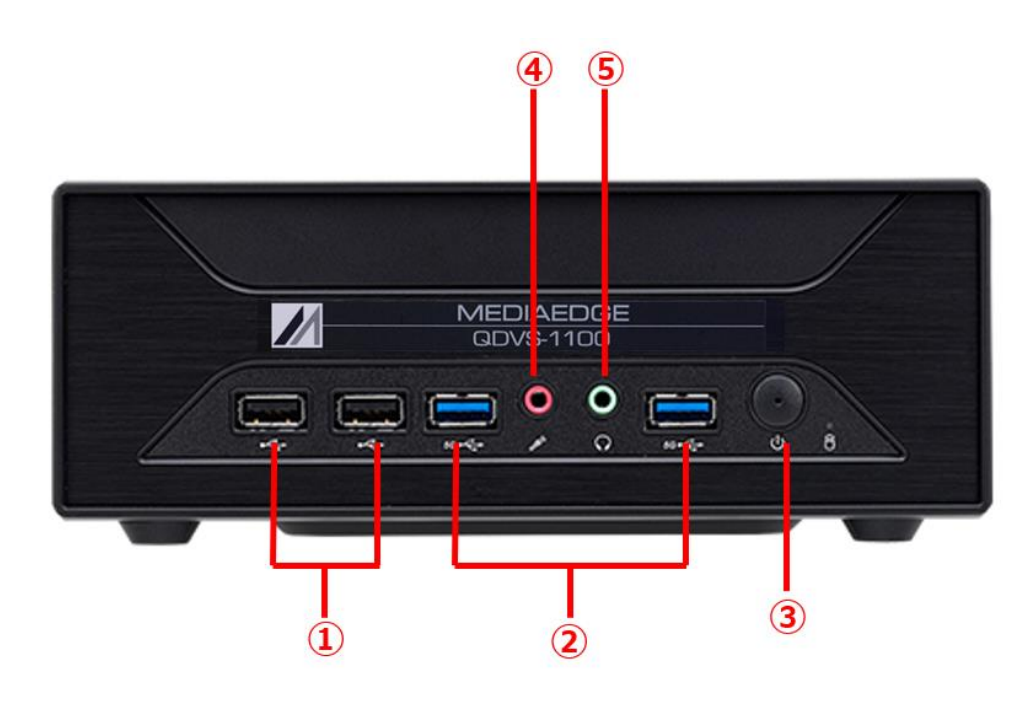

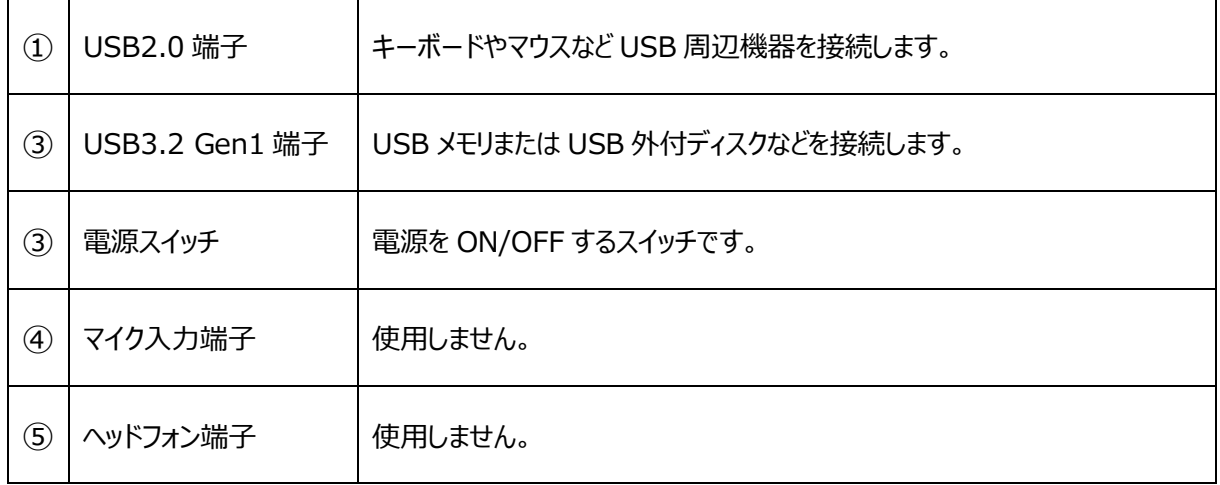

#### <span id="page-17-0"></span>**■ II-2-2. 本体背面**

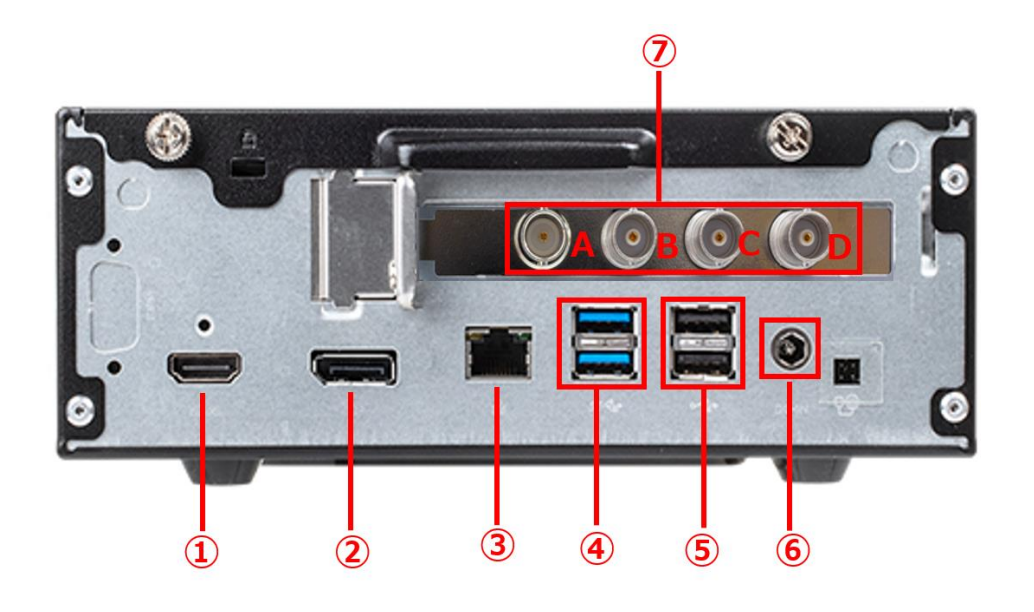

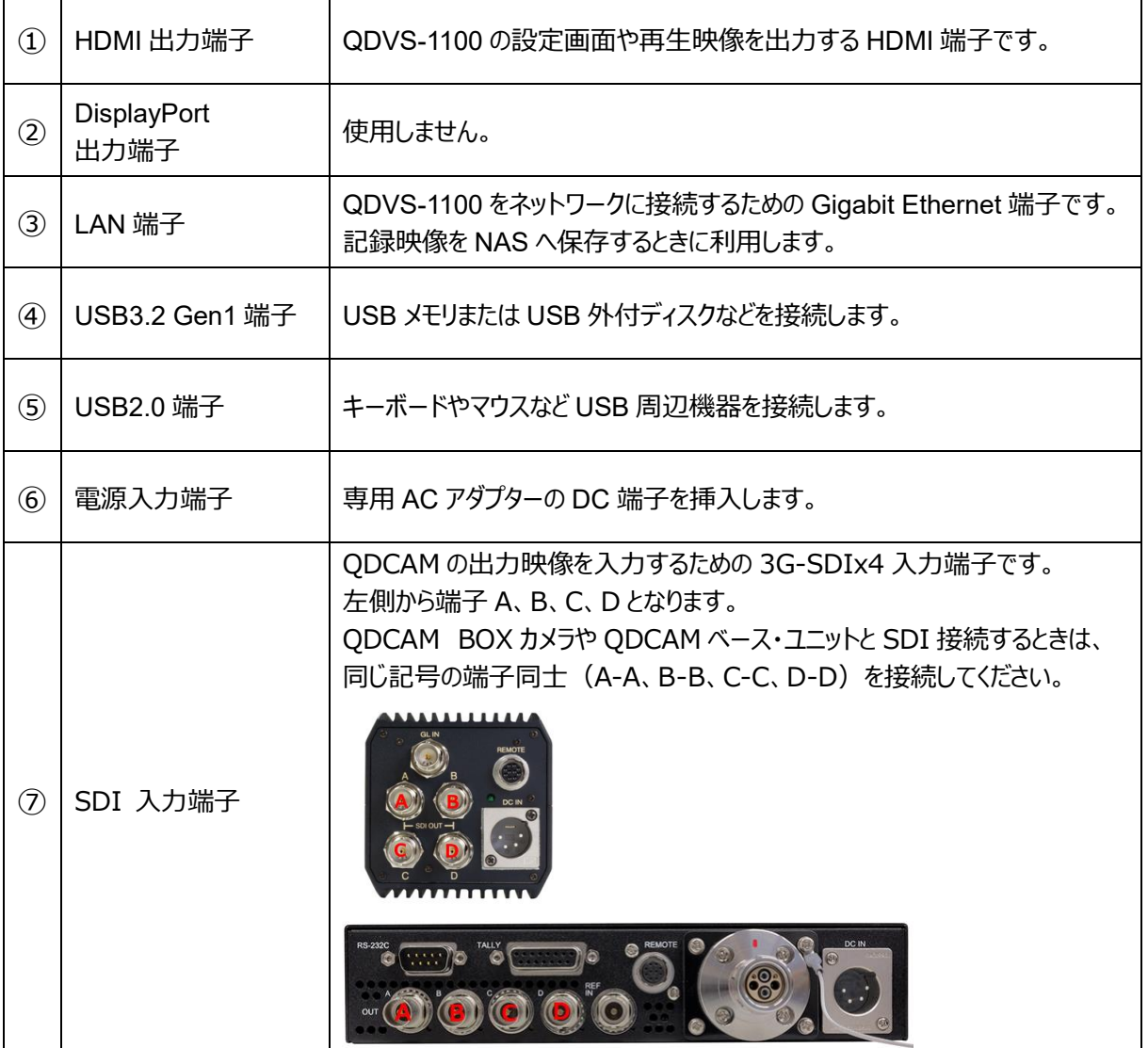

**MEDIAEDGE** 

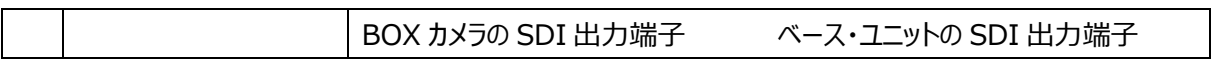

# <span id="page-19-0"></span>**II-3. 機器の接続、起動と終了、操作の流れ**

#### <span id="page-19-1"></span>**■ II-3-1. 機器の接続**

以下の接続例を参考に、運用に合わせて QDCAM 機器と QDVS-1100 を接続してください。

1、録画データを本体に接続した USB メモリや USB ストレージに保存する運用

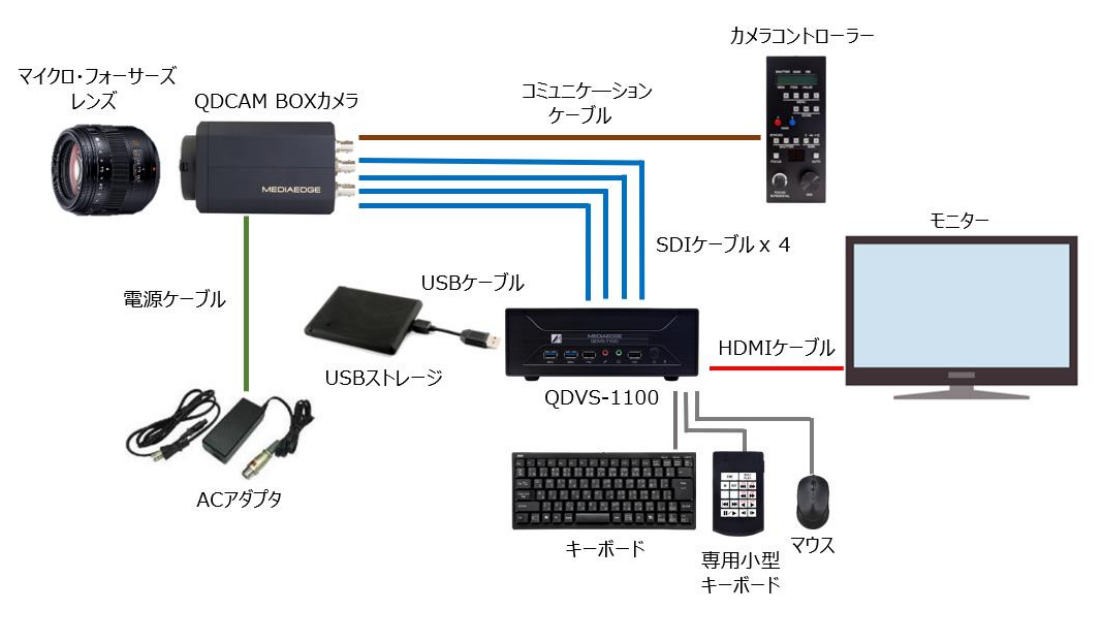

2、録画データを NAS に保存する運用

l,

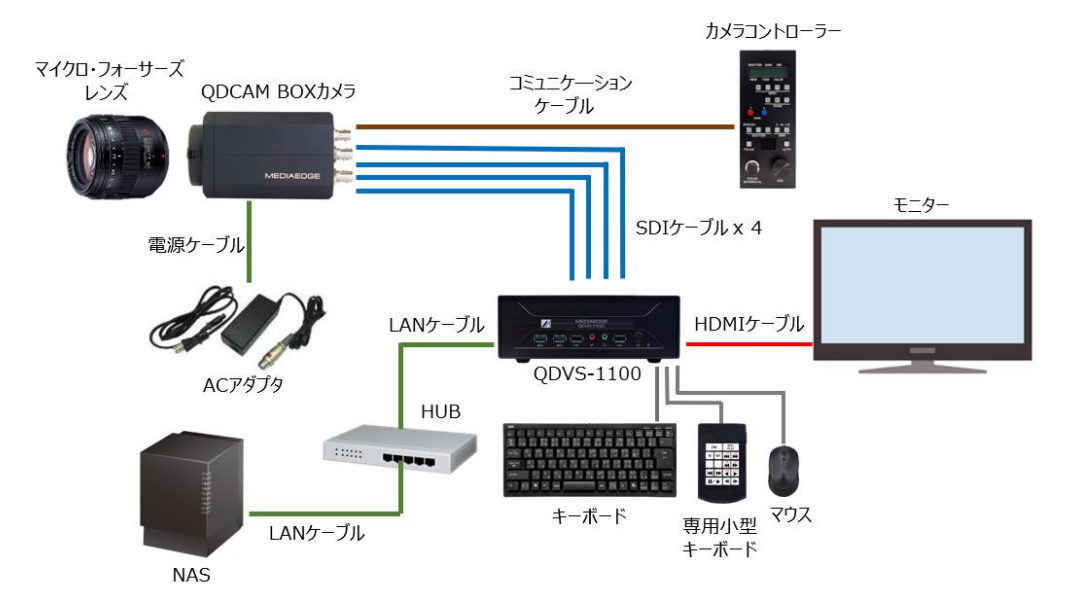

#### 3、同期再生・同期録画をする運用

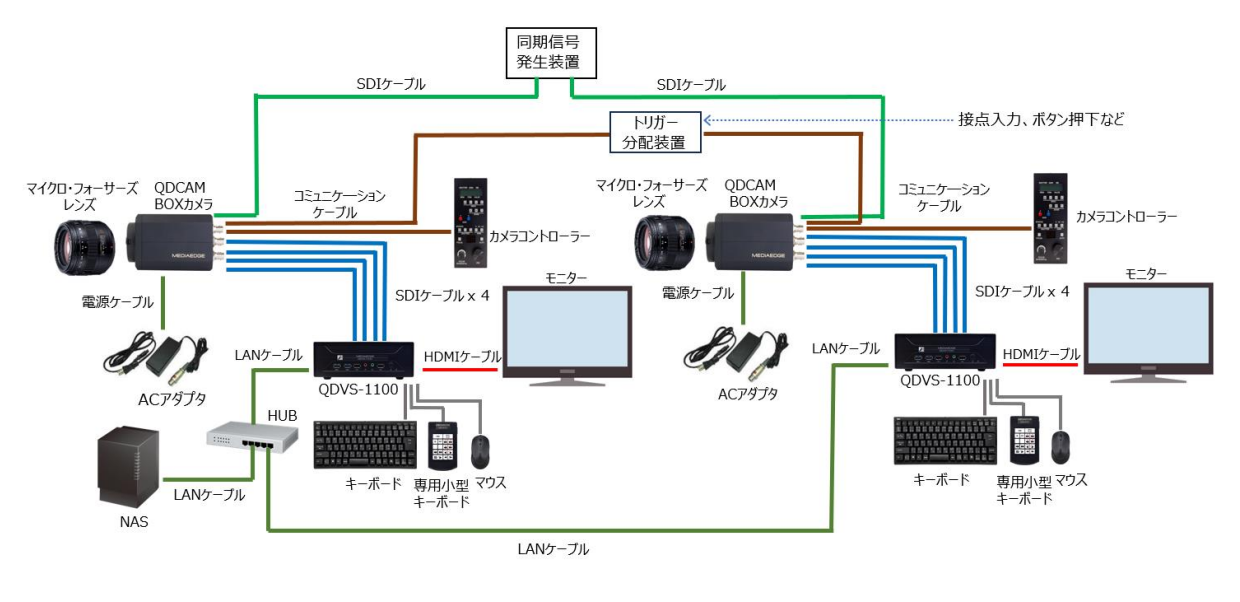

<span id="page-20-0"></span>**■ II-3-2. SDI ケーブルの接続について**

同じ記号の端子同士 (A-A、B-B、C-C、D-D) を接続します。

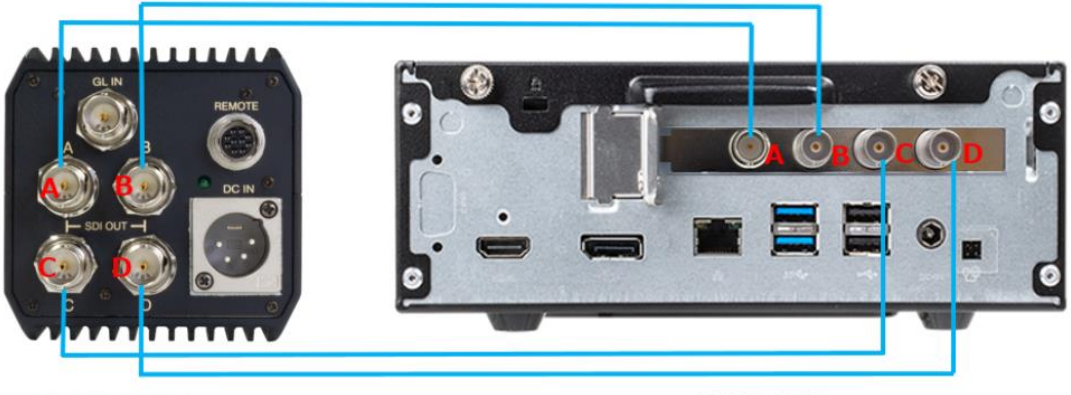

QDCAM BOX Camera

QDVS-1100

#### <span id="page-21-0"></span>**■ II-3-3. 起動**

本体に電源ケーブルを接続し、前面の電源ボタンを押すと、システムが起動し設定画面が表示されます。 操作に合わせた設定後、画面の右下にあるスタートボタン(Start without saving, Save and start)を 押すと、プレイヤーが起動します。

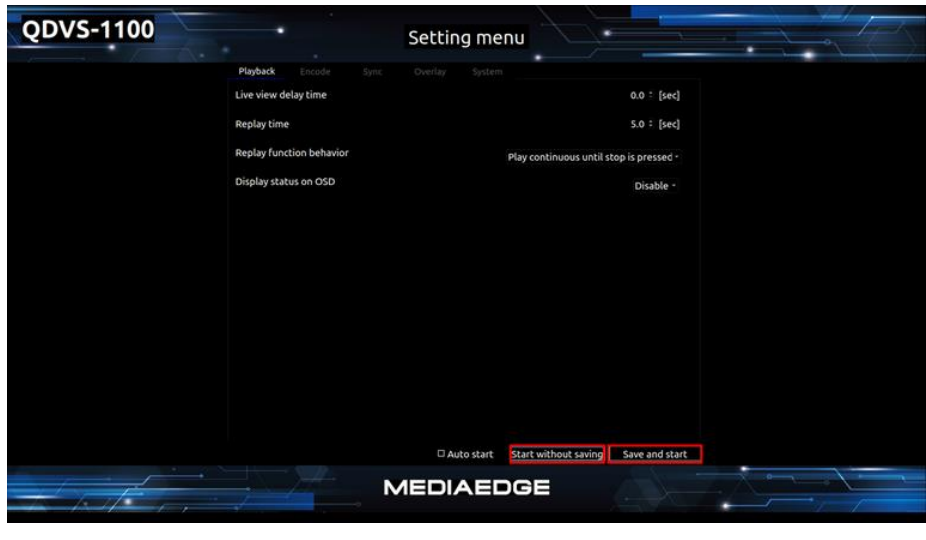

PlayBack 設定画面

<span id="page-21-1"></span>**■ II-3-4. 終了**

プレイヤー表示中に ESC キーを押すと、設定画面に戻ります。 設定画面の右下にある、「Shutdown」 ボタンを押してください。 ボタンを押すと、確認ダイアログが表示されますので、OK を選択すると終了します。

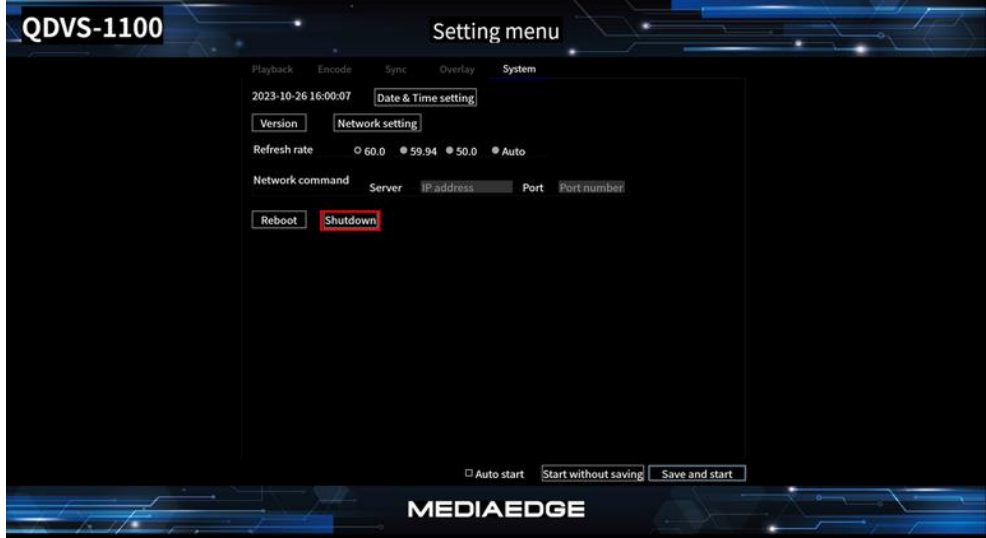

System 設定画面

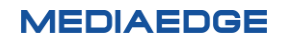

<span id="page-22-0"></span>**■ II-3-5. 操作の流れ**

電源投入からの操作の流れは下記の通りです。

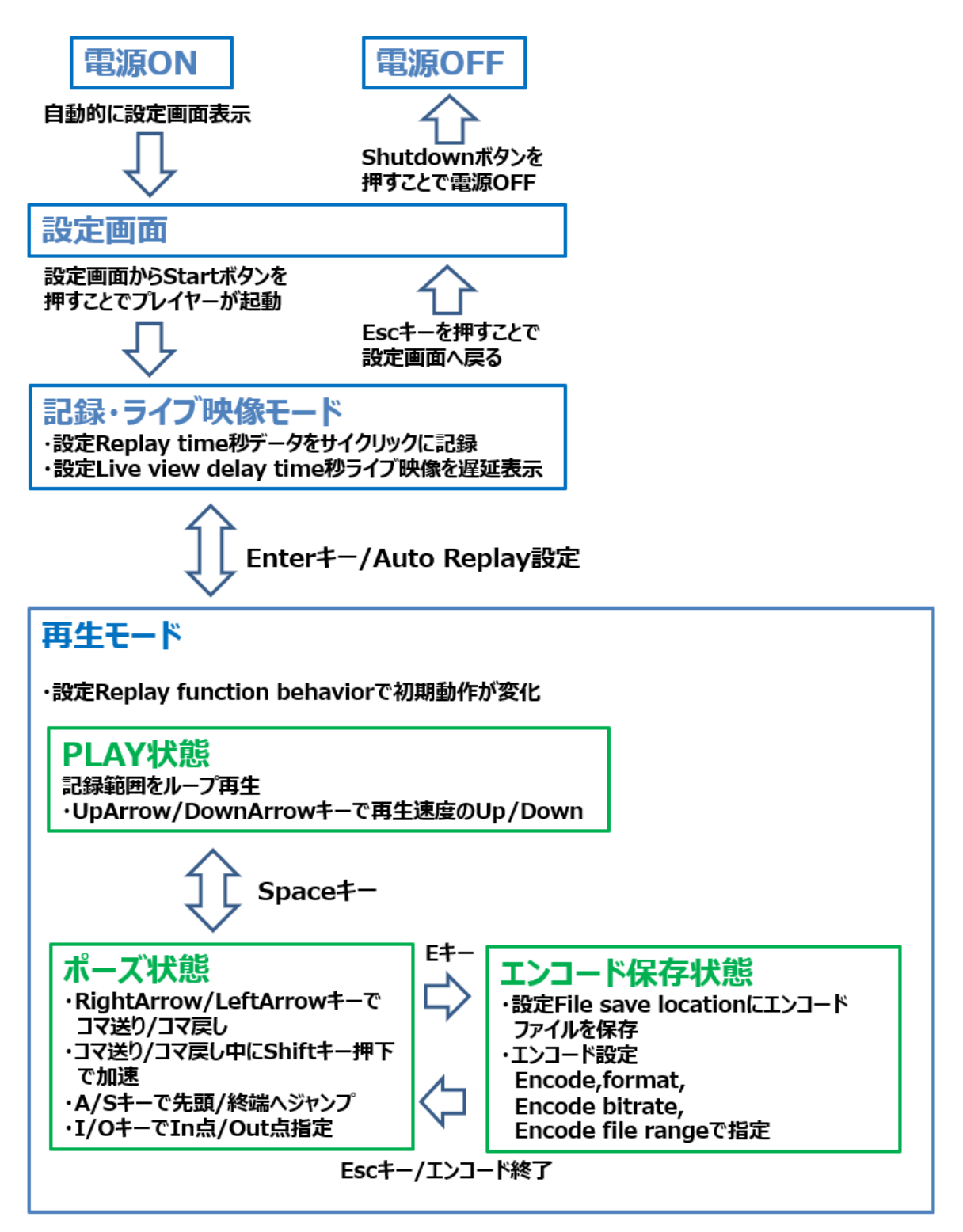

動作モード遷移

# <span id="page-23-0"></span>**II-4. 操作説明**

#### <span id="page-23-1"></span>**■ II-4-1. 設定画面**

 本体が起動すると、自動的に設定画面が表示されますので、操作に合わせた設定を行います。 設定画面は Playback、Encode、Sync、Overlay、System の5種類あります。 目的の設定項目のタブを選択します。

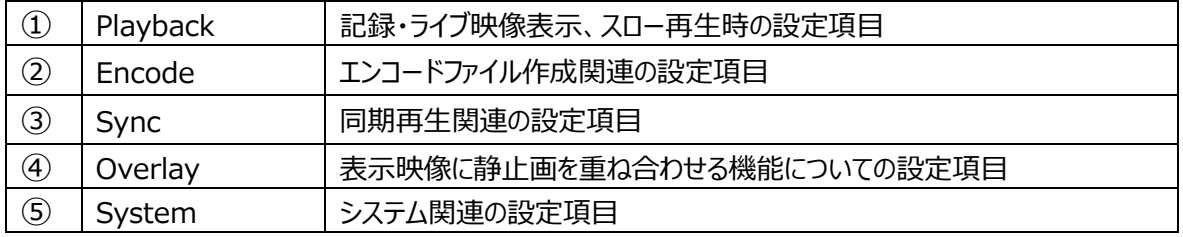

#### 1、PlayBack

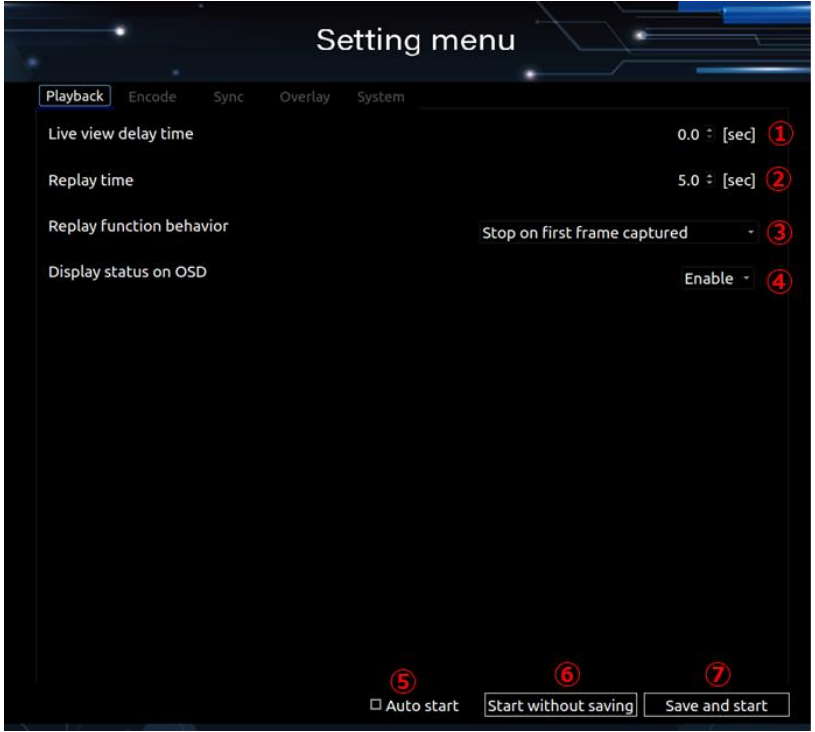

#### Playback 設定画面

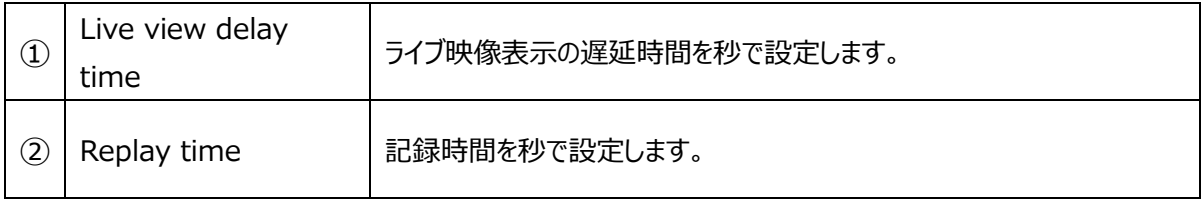

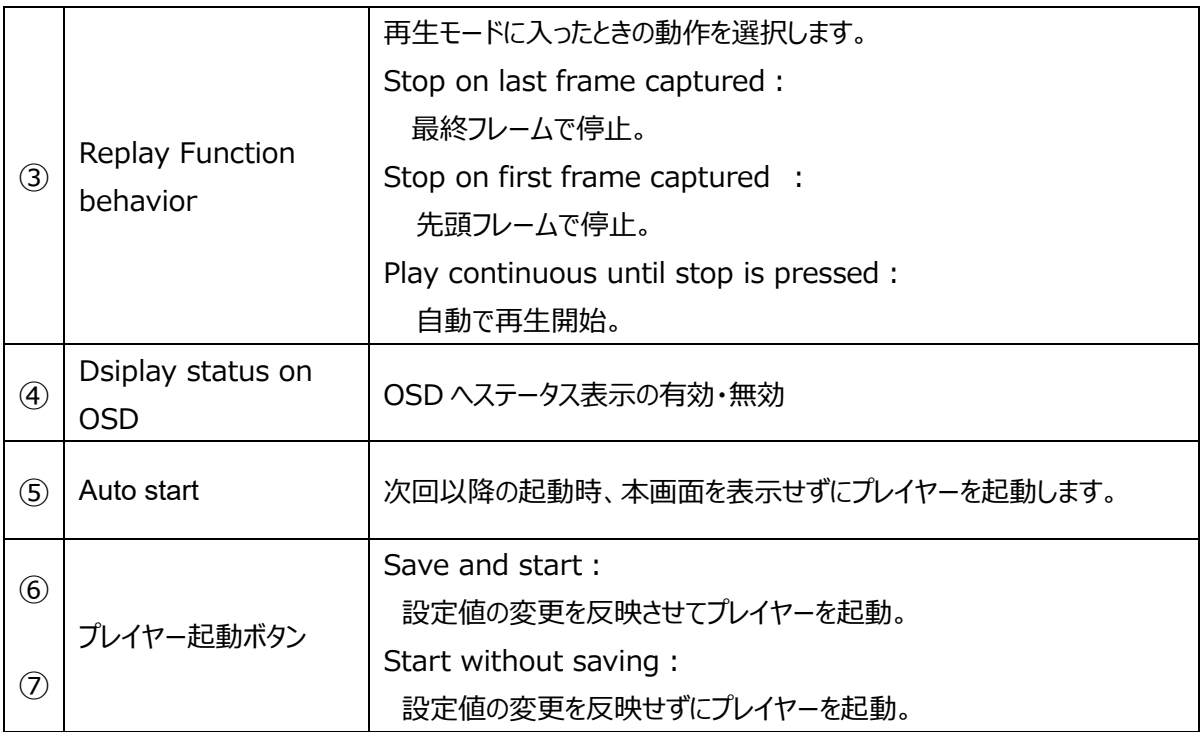

### 2、Encode

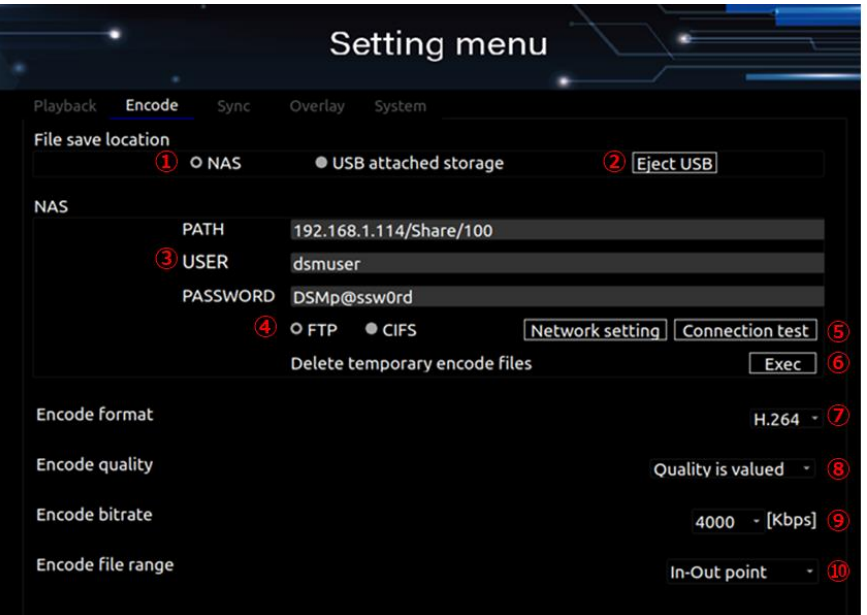

## Encode 設定画面

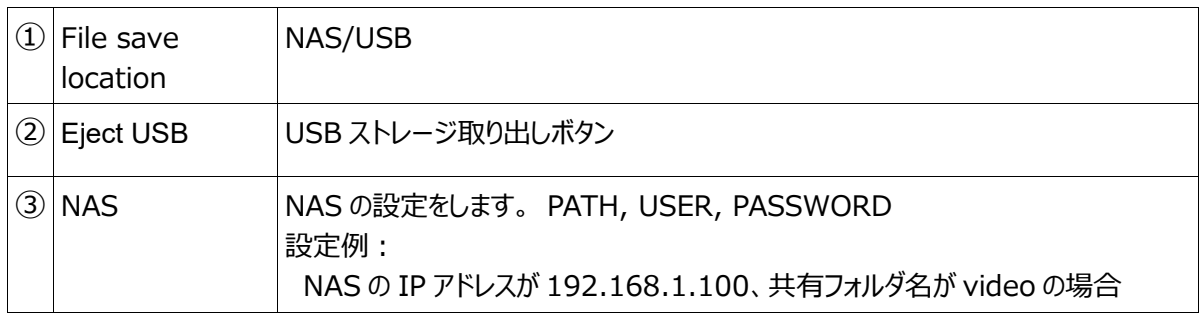

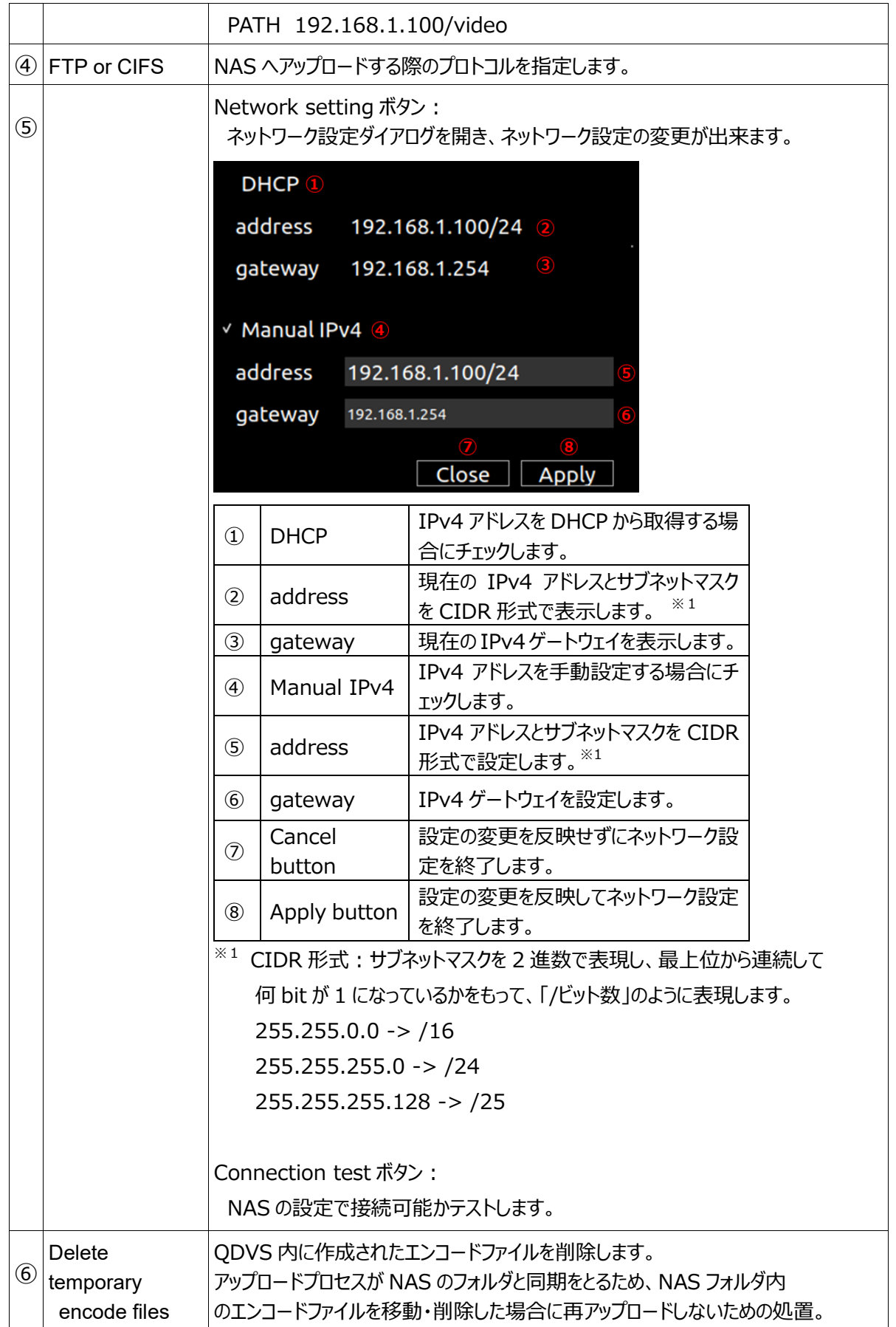

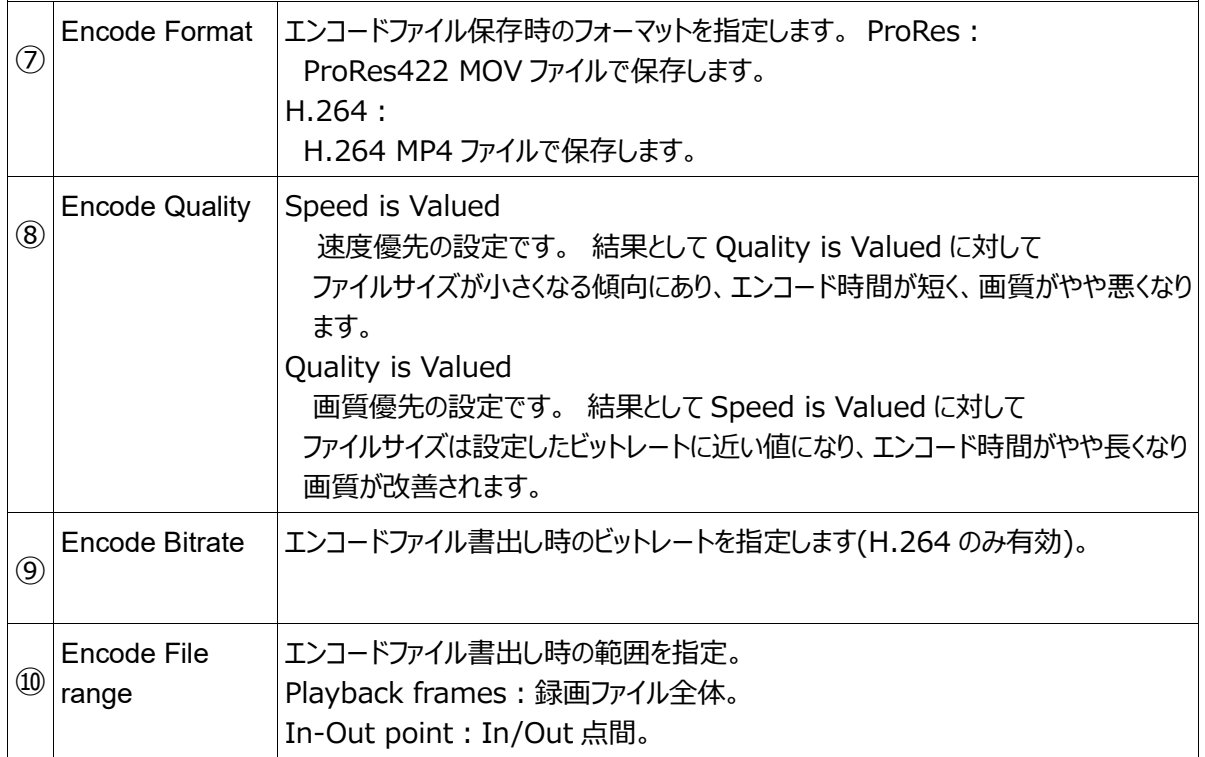

## 3、Sync

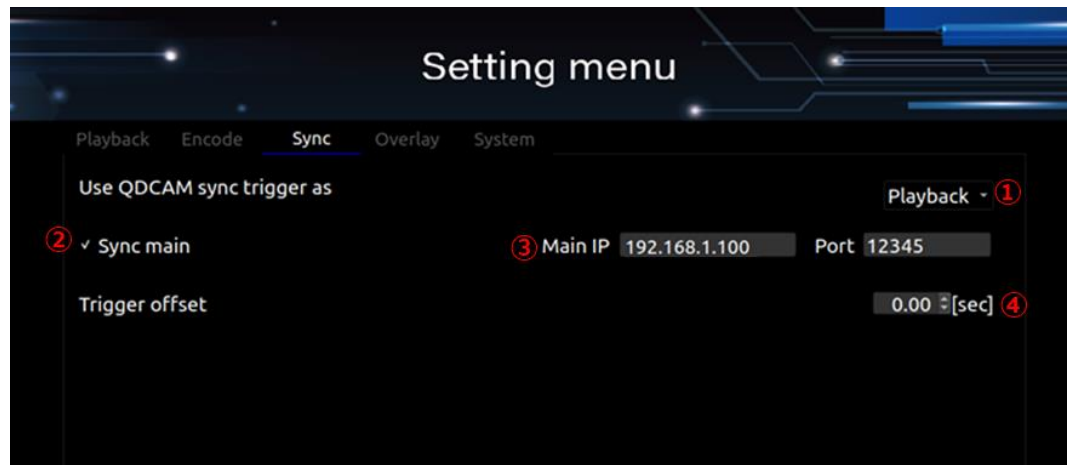

# Sync 設定画面

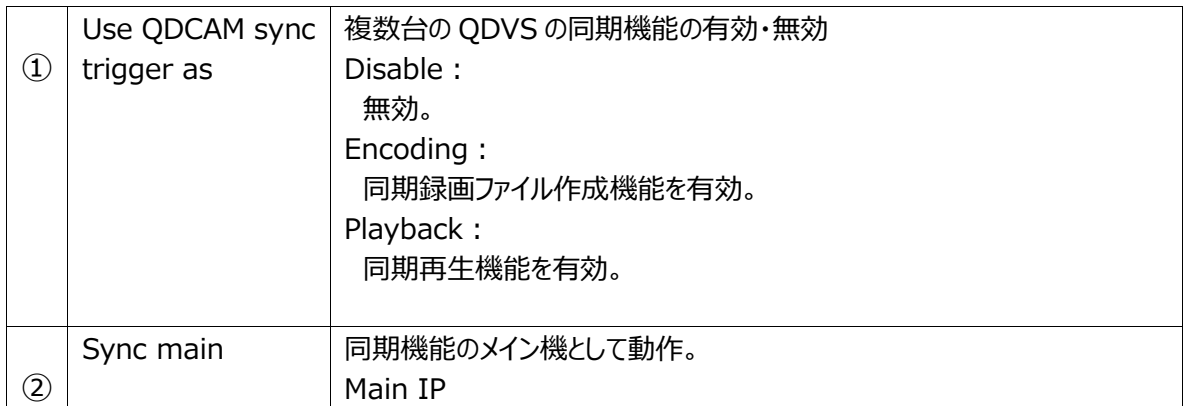

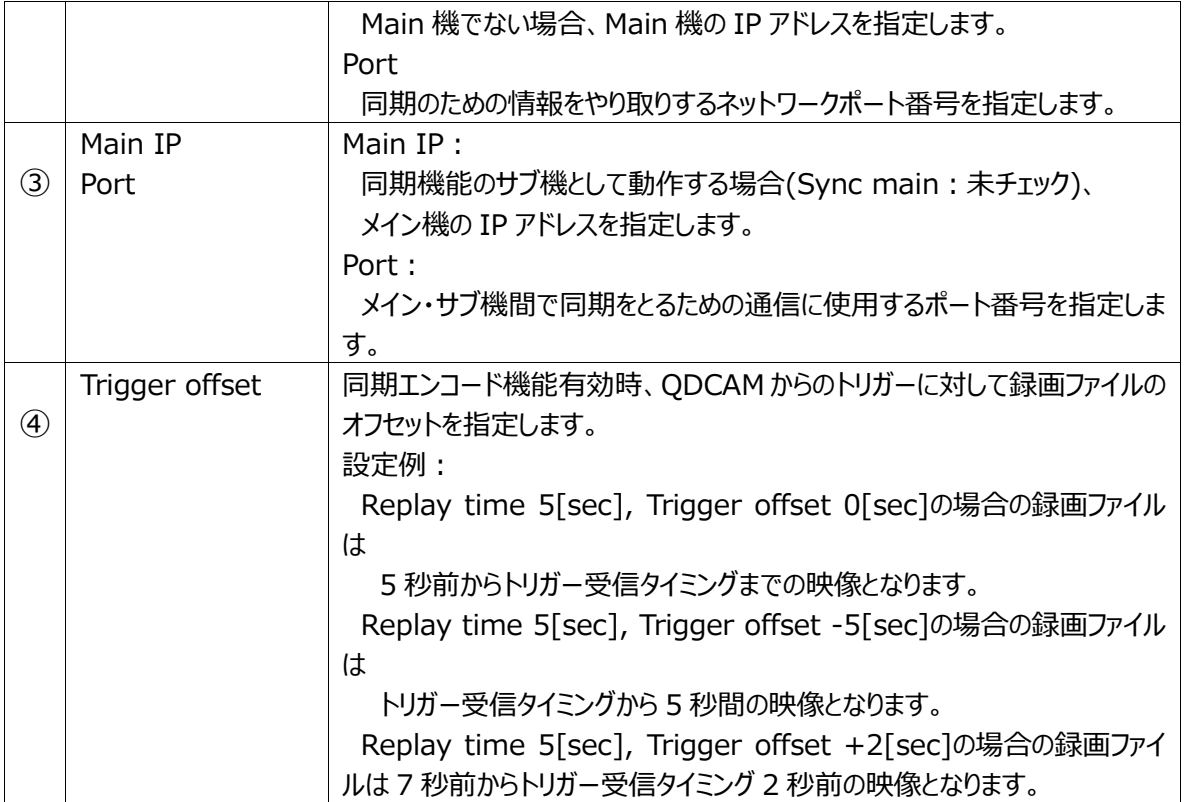

#### 4、OverLay

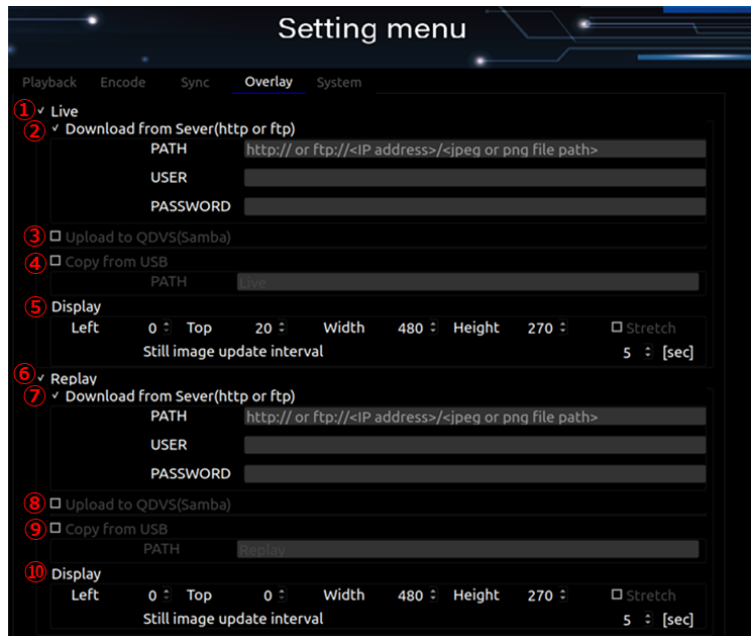

## Overlay 設定画面

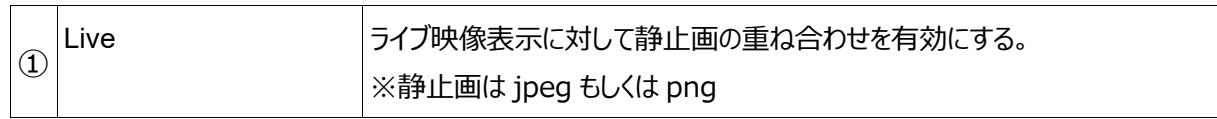

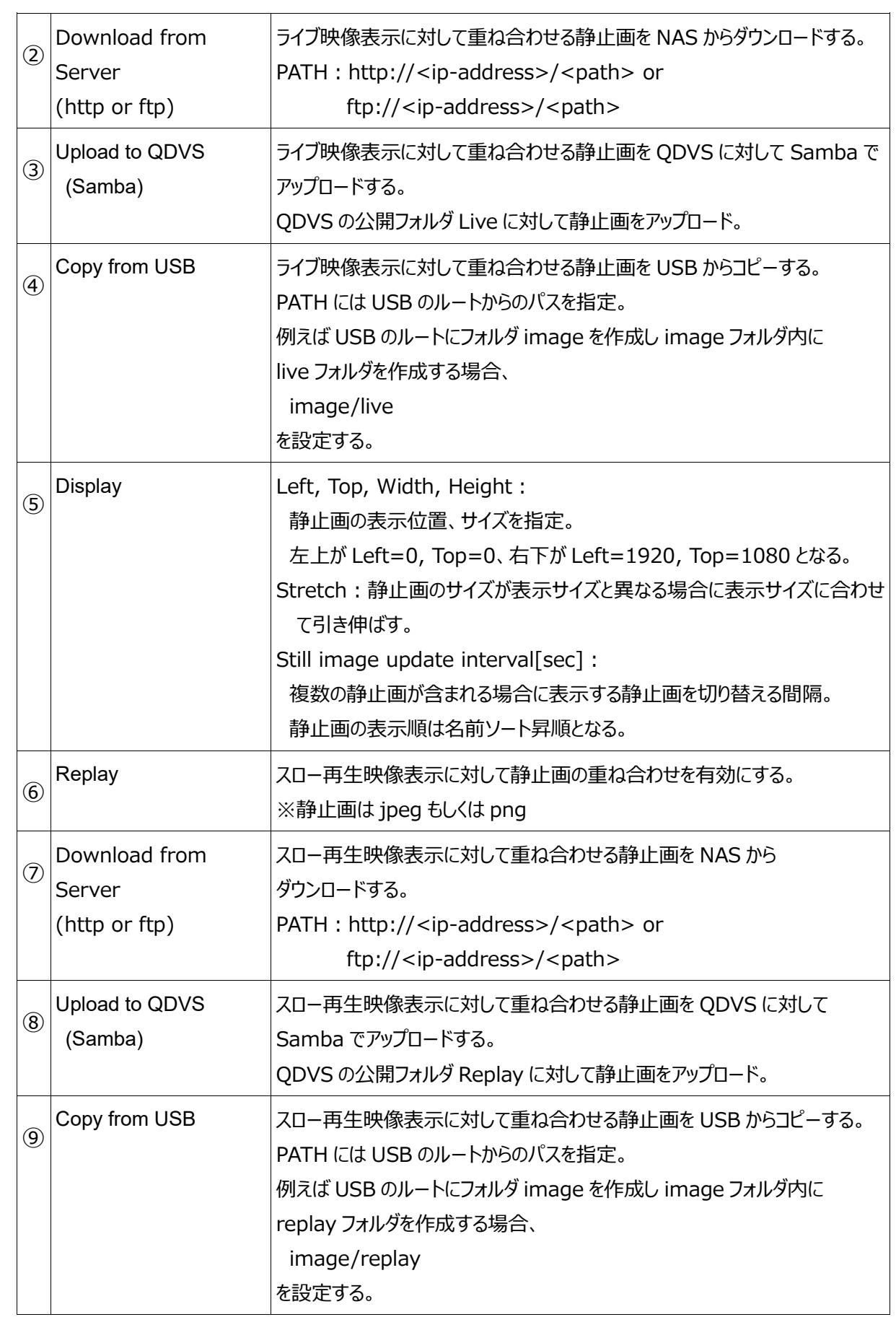

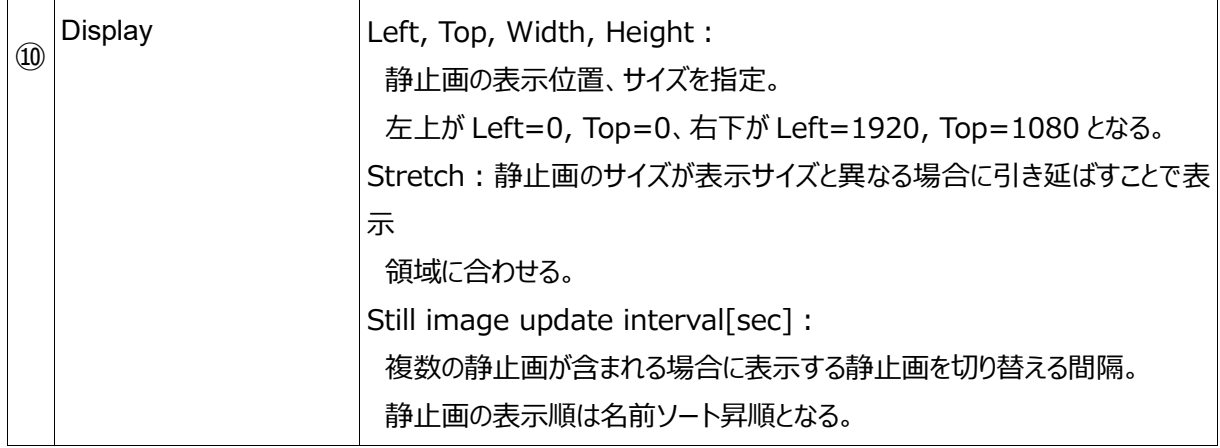

#### 5、System

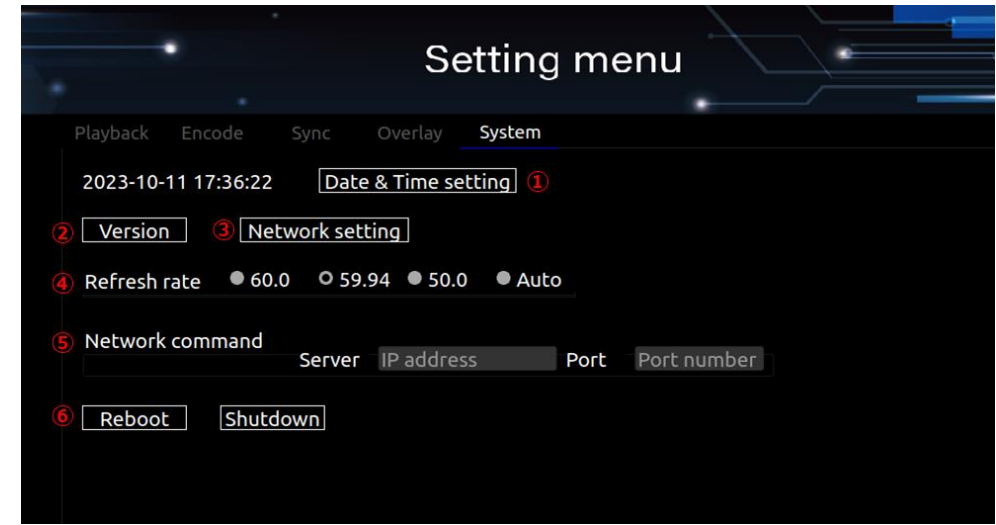

System 設定画面

| $\bigcirc$    | Date & & Time    | 日付・時刻、タイムゾーン設定。                    |
|---------------|------------------|------------------------------------|
|               | setting          |                                    |
|               | Version          | アプリケーションのバージョンを表示。                 |
| $\circled{2}$ |                  |                                    |
| $\circled{3}$ | Nertwork setting | ネットワーク設定ダイアログを開き、ネットワーク設定の変更が出来ます。 |
|               |                  | <b>DHCP</b>                        |
|               |                  | 192.168.1.100/24<br>address        |
|               |                  | gateway 192.168.1.254              |
|               |                  | √ Manual IPv4                      |
|               |                  |                                    |
|               |                  | 192.168.1.100/24<br>address        |
|               |                  | gateway<br>192.168.1.254           |
|               |                  | Close<br>Apply                     |

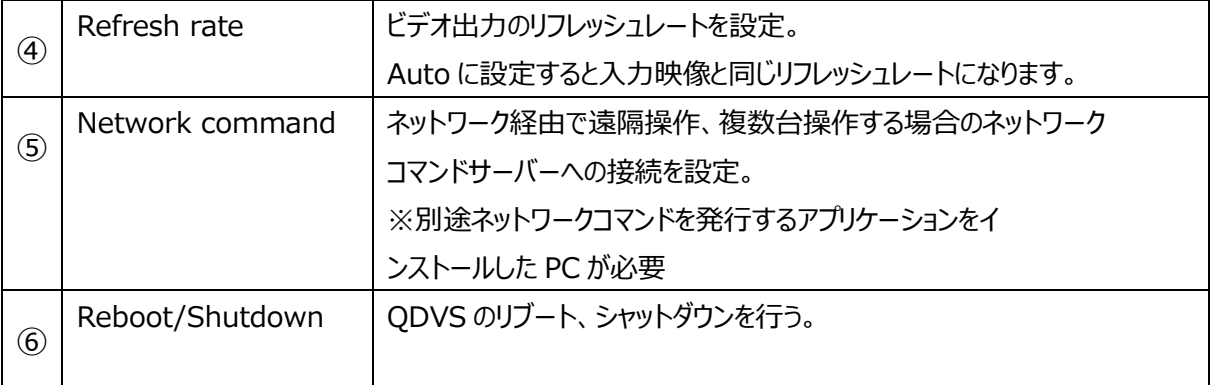

## <span id="page-31-0"></span>**■ II-4-2. 記録・ライブ・再生画面**

1、設定画面で設定を行った後、Start ボタンを押すと、設定に合わせた再生画面が表示されます。

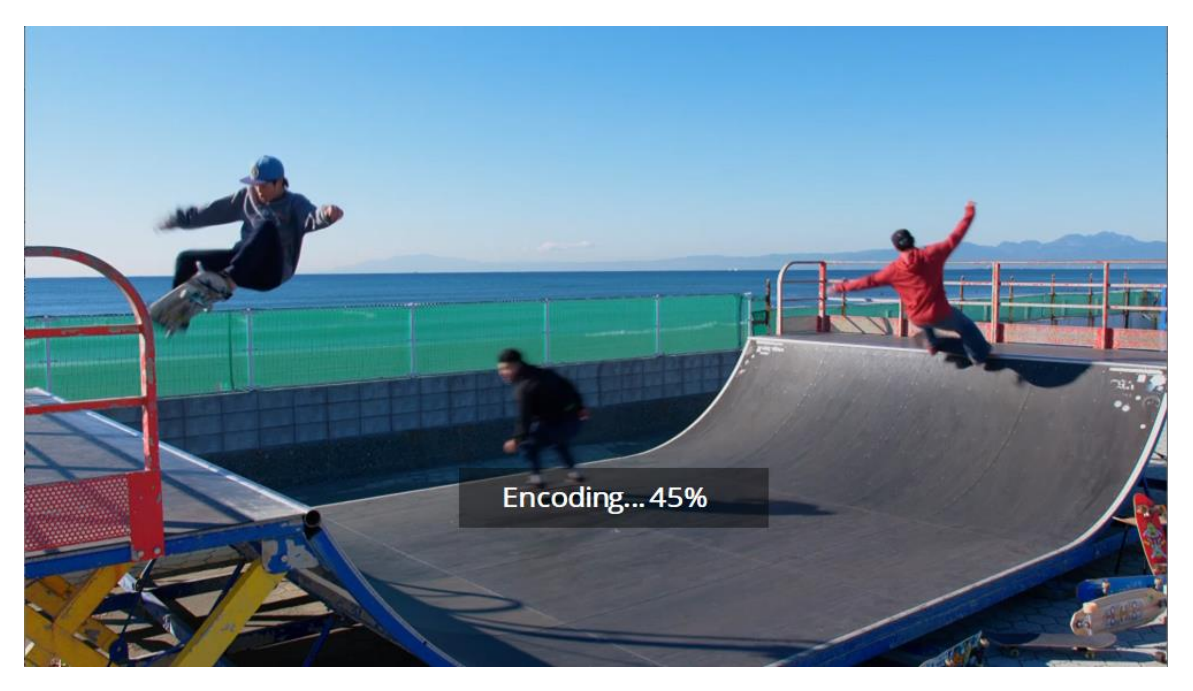

(例)再生中にエンコード・保存を行った時の画面(再生画面は常にモニター全体に表示されます)

2、再生画面が表示された後は、キーボード、マウスによって操作を行います。

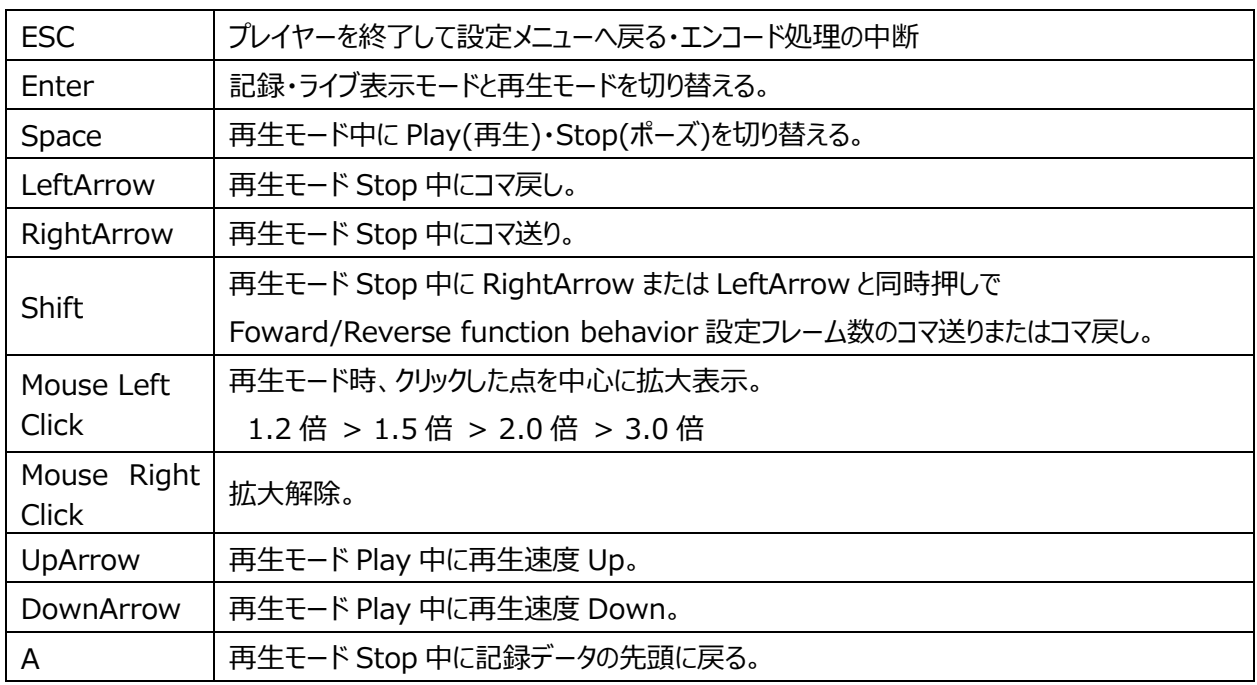

使用可能なキー・マウス操作の一覧

![](_page_32_Picture_209.jpeg)

3、同梱の専用小型キーボードでも操作が可能です。

![](_page_33_Picture_2.jpeg)

キーボタンに対する動作の説明

![](_page_33_Picture_106.jpeg)

# <span id="page-34-0"></span>**II-5. 外形寸法図**

![](_page_34_Picture_2.jpeg)

**※** 本体サイズに加えて上面に 50mm、背面に 50mm 以上空間を空けて設置してください

![](_page_34_Figure_4.jpeg)

# <span id="page-35-0"></span>**II-6. 仕様**

# ■ハードウェア仕様

![](_page_35_Picture_147.jpeg)

![](_page_35_Picture_148.jpeg)

![](_page_35_Picture_149.jpeg)

![](_page_35_Picture_150.jpeg)

![](_page_35_Picture_151.jpeg)